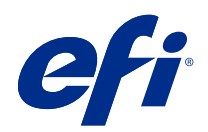

# Hilfe zu FieryMeasure

© 2019 Electronics For Imaging, Inc. Die in dieser Veröffentlichung enthaltenen Informationen werden durch den Inhalt des Dokuments Rechtliche Hinweise für dieses Produkt abgedeckt.

## Inhalt

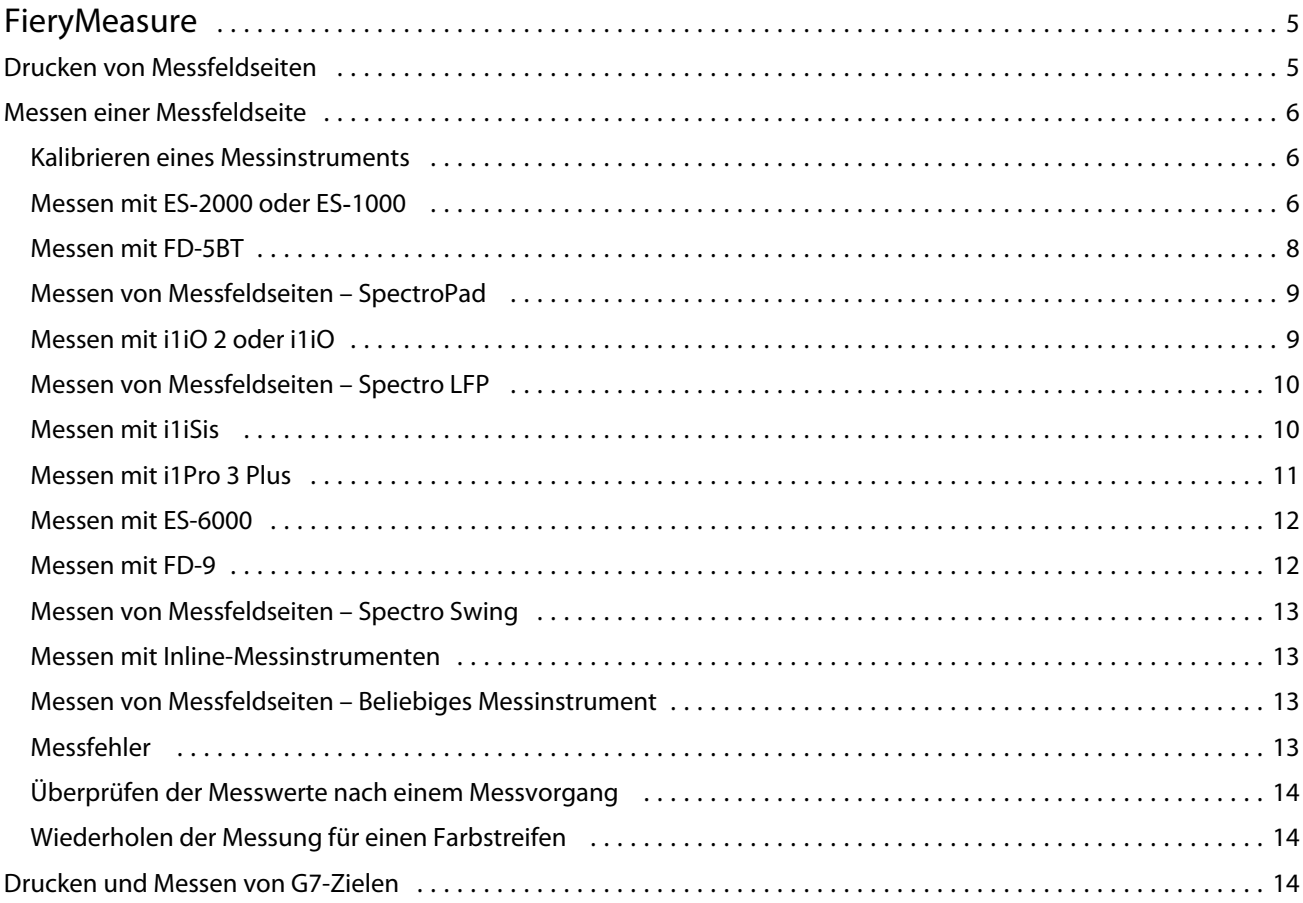

Hilfe zu FieryMeasure Inhalt 4

## <span id="page-4-0"></span>**FieryMeasure**

FieryMeasure ist ein Dienstprogramm, mit dem Sie Seiten mit gedruckten Farbmusterfeldern unter Zuhilfenahme eines Messinstruments messen können. FieryMeasure bietet Ihnen auch die Möglichkeit, eine Seite mit Farbmusterfeldern zu drucken.

FieryMeasure unterstützt eine Reihe von Messinstrumenten, u. a. das Spektralfotometer EFI ES-2000.

Sie können FieryMeasure aus Anwendungsprogrammen heraus starten, die auf Daten aus Farbmessungen angewiesen sind.

### Drucken von Messfeldseiten

Messfeldseiten enthalten verschiedenfarbige Felder, die mit einem Messinstrument gemessen werden. Sie können auch Messwerte aus einer Datei aufrufen.

- **1** Schließen Sie das Messinstrument an Ihren Computer an, wenn Sie die Messfeldseite nach dem Drucken messen wollen.
- **2** Wählen Sie Nein (Als PDF speichern), um die Seite für den späteren Druck zu speichern, oder wählen Sie einen Fiery server oder Fiery XF Server aus, mit dem eine Verbindung hergestellt oder auf dem die Seite gedruckt werden soll, und klicken Sie auf Weiter.
- **3** Einige oder alle der folgenden Optionen sind möglicherweise für das Layout der Messfeldseite verfügbar. Wählen Sie die Einstellungen, die für Ihre Zwecke am geeignetsten erscheinen:
	- **•** Instrument Wählen Sie das Messinstrument zum Messen der Seite(n) oder klicken Sie auf Messwerte laden und wählen Sie eine Datei, um Messwerte aus einer Datei zu laden.

Optional können Sie auf Einstellungen klicken, um die Optionen für das Instrument festzulegen.

- **•** Messen Wählen Sie die Art der Messung oder importieren Sie ein Messfeldlayout aus einer Datei, indem Sie auf Importieren klicken und die gewünschte Datei wählen.
- **•** Messfeldlayout Das Layout bestimmt Anzahl, Anordnung und Farben der Messfelder. Abhängig von der gewählten Art der Messung sind verschiedene Layouts verfügbar.

Wenn Sie ein Layout mit wenig Messfeldern wählen, ist der Messvorgang schneller abgeschlossen. Ein Layout mit mehr Messfeldern hat in der Regel den Vorteil, dass qualitativ bessere Ergebnisse erzielt werden. Für die Profilerstellung empfehlen wir mindestens 928 Messfelder bzw. 1485 Messfelder für ein hochwertiges Profil.

Sortierte Messfelder werden auf der Seite abgestuft nach Farbton und Sättigung angeordnet. Bei der "Zufallsfolge" erfolgt die Anordnung der Messfelder auf der Seite nach dem Zufallsprinzip, um uneinheitlichen Farbdichten in verschiedenen Bereichen entgegenzuwirken. Für die Kalibrierung empfehlen wir 51 zufällige Messfelder. (Für die Kalibrierung mit Messinstrumenten wird nur dieses Messfeldlayout unterstützt.)

**•** Papiergröße – Wählen Sie die Papiergröße für die Messfeldseite, oder klicken Sie auf Eigen, und geben Sie eine eigene Papiergröße an.

<span id="page-5-0"></span>**4** Wenn Sie eine Verbindung mit einem Fiery server oder Fiery XF Server hergestellt haben, klicken Sie auf Drucken, um die Messfeldseite zu drucken. Ist dies nicht der Fall, klicken Sie auf Speichern, um die PDF-Datei zu speichern.

Bevor Sie eine Messfeldseite drucken, können Sie Druckeinstellungen und einige andere Einstellungen zum Drucken der Seite festlegen. Ändern Sie keine Einstellungen, die sich auf die Farbverwaltung auswirken.

**5** Drucken Sie ggf. eine PDF-Datei, die Sie zuvor gespeichert haben (siehe oben) und klicken Sie auf Messen.

### Messen einer Messfeldseite

Ein Instrument zur Farbmessung (z. B. ein Spektralfotometer) misst das von einem Farbmuster reflektierte Licht und speichert das Messergebnis als numerischen Wert. Die Vorgehensweise für das Messen einer Messfeldseite ist abhängig vom verwendeten Instrument.

Einige Messinstrumente haben eine Funktion für die Eigenkalibrierung, mit der die korrekte Funktionsweise des Instruments sichergestellt wird. Eine Möglichkeit zum Kalibrieren eines Instruments besteht zum Beispiel darin zu prüfen, wie präzise das Instrument ein Farbmuster misst, dessen Farbwerte standardisiert und bekannt sind. Wenn die Funktion für die Eigenkalibrierung verfügbar ist, müssen Sie das Instrument kalibrieren, bevor Sie damit eine Messung vornehmen.

Für Instrumente, die für manuelle Messungen ausgelegt sind, werden Anweisungen angezeigt, wie Sie die Messfeldseite platzieren und in welcher Reihenfolge Sie die Farbstreifen auf der Messfeldseite messen müssen. Bei Instrumenten für automatische Messungen werden, nachdem ein Farbstreifen mit Farbmustern gemessen wurde, automatisch (d. h. ohne manuellen Eingriff) die Messfelder des jeweils nächsten Farbstreifens gemessen. Bei einigen Instrumenten wird auch die Messfeldseite selbst automatisch richtig positioniert.

#### **Kalibrieren eines Messinstruments**

Sie müssen ein Messinstrument vorab kalibrieren, damit Sie zuverlässige Messwerte erhalten. Wenn die Kalibrierung fehlschlägt, können Sie den Messvorgang nicht fortsetzen.

**1** Folgen Sie den Anweisungen auf dem Monitor, um das Messinstrument zu kalibrieren, und klicken Sie auf Weiter.

**Hinweis:** Achten Sie darauf, wenn Sie das Spektralfotometer EFI ES‑2000 oder EFI ES‑1000 als Messinstrument verwenden, dass die weiße Kachel in der Basisstation und die Messöffnung am Instrument sauber sind. Vergewissern Sie sich beim EFI ES‑2000 außerdem, dass die Schutzabdeckung von der weißen Kachel entfernt wurde.

**2** Klicken Sie auf Abbrechen, wenn die Kalibrierung des Messinstruments nicht erfolgreich zu Ende geführt werden kann.

#### **Messen mit ES‑2000 oder ES‑1000**

Sie können Farbfelder auf einer Seite mit dem EFI ES-2000 oder ES-1000-Spektrophotometer messen.

Wenn Sie den ES-2000 als Messmethode auswählen, können Sie die Geräteeinstellungen festlegen:

- **•** Messmodus Wählen Sie die gewünschte Messmethode aus. Sie können jeden Streifen in einem Durchgang oder in zwei Durchgängen messen.
	- **•** M0 ein Durchgang, mit UV
	- **•** M1 zwei Durchgänge, D50, mit UV
	- **•** M2 zwei Durchgänge, ohne UV
- **•** Schiene verwenden Der Positionssensor liest auf der Unterseite des EFI ES‑2000 die Streifen entlang der Führungsschiene, um die Position des EFI ES‑2000 zu bestimmen. Sie müssen die Unterlegtafel mit der Führungsschiene benutzen, um das EFI ES‑2000 am Streifen entlang zu führen. Eine Messung in zwei Durchgängen ist nur unter Zuhilfenahme der Führungsschiene möglich.
- **•** Erweiterte Feldgröße Bei dieser Option werden größere Messfelder gedruckt, um eine präzisere Messung bei Druckern mit geringer Auflösung zu ermöglichen. Das Messverfahren ist bei regulären und bei großen Messfeldern gleich. Diese Option ist auch für das ES‑1000 verfügbar.

Wenn eine Seite erfolgreich gemessen wurde, können Sie die Messwerte überprüfen. Wenn die Messwerte nicht den Erwartungen entsprechen, können Sie den betroffenen Streifen neu messen.

**1** Legen Sie die Messfeldseite auf einer glatten, ebenen Fläche ab.

Verwenden Sie (sofern verfügbar) die Unterlegtafel und die Führungsschiene, um die Messfeldseite richtig zu positionieren.

**Hinweis:** Beachten Sie beim ES‑2000, dass Sie beim Messen die Führungsschiene verwenden müssen, wenn Sie beim Drucken der Messfeldseiten angegeben haben, dass die Führungsschiene verfügbar ist und verwendet wird.

- **2** Setzen Sie das ES-2000/ES-1000 auf die weiße Fläche über oder unter dem auf dem Monitor angegebenen Farbstreifen, wenn der Hinweis angezeigt wird, dass die Messung erfolgen kann.
- **3** Drücken Sie die Taste am ES‑2000/ES‑1000, halten Sie sie gedrückt und ziehen Sie das Instrument in einer langsamen gleichförmigen Bewegung über den Farbstreifen.
- **4** Lassen Sie die Taste am ES-2000/ES-1000 erst los, wenn Sie das weiße Feld am entgegengesetzten Ende des Streifens erreicht haben.
- **5** Setzen Sie, nachdem ein Farbstreifen erfolgreich gemessen wurde, das ES‑2000/ES‑1000 auf das weiße Feld am Beginn des jeweils nächsten Streifens.
- **6** Messen Sie alle Streifen in der für den ersten Streifen beschriebenen Weise, bis alle Farbmuster auf der Messfeldseite erfolgreich gemessen wurden.
- **7** Messen Sie die Farbmuster auf den weiteren Messfeldseiten (sofern vorhanden) in der oben beschriebenen Weise, bis alle Messfeldseiten erfolgreich gemessen wurden.
- **8** Klicken Sie auf Weiter, nachdem die letzte Messfeldseite gemessen wurde.

#### <span id="page-7-0"></span>**Messen mit FD-5BT**

Sie können zum Messen der Messfelder einer Seite das Spektraldensitometer KonicaMinolta FD-5BT verwenden.

- **•** Schließen Sie das FD-5BT an Ihren Computer an, und schalten Sie das FD-5BT ein.
- **•** Weitere Hinweise zum FD-5BT finden Sie in der Dokumentation zu Ihrem Instrument.

Wenn Sie das FD-5BT als Messmethode auswählen, können Sie die folgenden Einstellungen für das Instrument festlegen.

Messmodus – Wählen Sie die gewünschte Messmethode. Sie können alle Streifen in einem Durchgang oder in zwei Durchgängen messen.

- **•** M0 Normlicht (Glühlampenlicht), ohne UV-Filter
- **•** M1 Tageslicht (D50), ohne UV-Filter
- **•** M2 Normlicht (Glühlampenlicht), mit UV-Filter (oder UV-gefiltert)

**Hinweis:** M0, M1 und M2 sind in der ISO-Norm 13655 beschriebene Standardmessbedingungen.

Wenn eine Seite erfolgreich gemessen wurde, können Sie die Messwerte überprüfen. Wenn einzelne Messwerte nicht den Erwartungen entsprechen, können Sie den betroffenen Streifen neu messen.

**1** Legen Sie die Messfeldseite mit den Farbmustern auf einer glatten, ebenen Fläche ab.

Für eine noch genauere Messung können Sie einige Blätter weißes Papier unter die Seite legen.

**2** Platzieren Sie die Führungsschiene auf der ersten Reihe mit Farbmusterfeldern, und legen Sie das FD-5BT an der Führungsschiene an.

Klicken Sie auf Anleitung, um weitere Hilfeinformationen zum Platzieren des Instruments aufzurufen.

- **3** Sobald die laufende Messung des FD-5BT auf dem Bildschirm angegeben wird, platzieren Sie die Messöffnung des Messinstruments über dem weißen Bereich an einem der beiden Enden des auf dem Bildschirm angegebenen Farbstreifens.
- **4** Halten Sie die Taste an der Seite des FD-5BT gedrückt, und bewegen Sie das Instrument langsam und gleichmäßig entlang der Führungsschiene über den Streifen mit den Farbmusterfeldern.
- **5** Lassen Sie die Taste los, wenn das FD-5BT den weißen Bereich am anderen Ende erreicht.
- **6** Nachdem der Streifen mit den Farbmusterfeldern erfolgreich gemessen wurde, verschieben Sie die Führungsschiene und das FD-5BT zum nächsten auf dem Bildschirm angegebenen Streifen.
- **7** Messen Sie alle Streifen in der für den ersten Streifen beschriebenen Weise, bis alle Farbmuster auf der Messfeldseite erfolgreich gemessen wurden.
- **8** Messen Sie die Farbmuster auf den weiteren Messfeldseiten (sofern vorhanden) in der oben beschriebenen Weise, bis alle Messfeldseiten erfolgreich gemessen wurden.
- **9** Klicken Sie auf Weiter, nachdem die letzte Messfeldseite gemessen wurde

#### <span id="page-8-0"></span>**Messen von Messfeldseiten – SpectroPad**

Sie können zum Messen der Messfeldseite das kabellose Spektralfotometer Barbieri SpectroPad verwenden.

- **•** Schließen Sie das SpectroPad an Ihren Computer an und schalten Sie es ein.
- **•** Kalibrieren Sie das SpectroPad bei entsprechender Aufforderung.
- **•** Weitere Hinweise zum SpectroPad finden Sie in der Dokumentation zu Ihrem Instrument.

Nachdem alle Messfelder (Farbmuster) einer Messfeldseite erfolgreich gemessen wurden, können Sie die Messwerte überprüfen. Wenn einzelne Messwerte nicht den Erwartungen entsprechen, können Sie einzelne Reihen mit Farbmustern neu messen.

- **1** Legen Sie die Messfeldseite mit den Farbmustern auf einer glatten, ebenen Fläche ab.
- **2** Platzieren Sie das SpectroPad auf der Seite und verwenden Sie die roten Laser, um den Messkopf in der Mitte der ersten Reihe zu platzieren.

Die Messung der Reihen erfolgt von der untersten Reihe aus aufwärts.

- **3** Bewegen Sie den Messkopf in Richtung des weißen Bereichs an einem der Enden einer Reihe.
- **4** Bewegen Sie den Messkopf in angemessener Geschwindigkeit (siehe Anzeige auf dem Touchscreen am SpectroPad) entlang der Reihe mit den Farbmustern.

Das SpectroPad gibt einen Piepton von sich und zeigt eine Meldung an, wenn die Messung einer Reihe abgeschlossen wurde.

- **5** Bewegen Sie das SpectroPad nach der erfolgreichen Messung einer Reihe zur nächsten auf dem Touchscreen am SpectroPad angegebenen Reihe.
- **6** Messen Sie alle Reihen in derselben Weise, bis alle Farbmuster auf der Messfeldseite erfolgreich gemessen wurden.
- **7** Messen Sie die Farbmuster auf den weiteren Messfeldseiten (sofern vorhanden) in der oben beschriebenen Weise, bis alle Messfeldseiten erfolgreich gemessen wurden.
- **8** Klicken Sie auf Weiter, nachdem die letzte Messfeldseite gemessen wurde

#### **Messen mit i1iO 2 oder i1iO**

i1iO 2/i1iO bewegt ES-2000/ES-1000 automatisch über jede Reihe Messfelder, um sie zu messen. Auf dem Monitor können Sie verfolgen, welche Reihe jeweils gemessen wird.

Bevor Sie die Messfelder messen, müssen Sie das ES‑2000 bzw. ES‑1000 kalibrieren, das an iO2 bzw. iO angeschlossen ist. ES-2000/ES-1000 ist auf die weiße Kachel auf i1iO 2/i1iO kalibriert. Achten Sie darauf, dass die Kachel frei von Verschmutzungen ist und die Schutzabdeckung entfernt wurde, da die Kalibrierung sonst scheitern kann.

Nachdem eine Messfeldseite erfolgreich gemessen wurde, können Sie die Messwerte überprüfen.

**1** Legen Sie die erste Messseite auf i1iO 2/i1iO und klicken Sie auf Weiter.

Positionieren Sie die Seite so, dass die Oberkante so nahe wie möglich am Arm von i1iO 2/i1iO liegt.

9

<span id="page-9-0"></span>**2** Lesen Sie die Anweisungen auf dem Monitor, positionieren Sie das Fadenkreuz auf dem mit "A" gekennzeichneten Messfeld und drücken Sie die Taste am ES‑2000/ES‑1000. Wiederholen Sie diesen Vorgang für die Messfelder "B" und "C".

Die Darstellung auf dem Monitor unterstützt Sie bei der Suche nach den Messfeldern "A", "B" und "C".

- **3** Klicken Sie auf Weiter.
- **4** Klicken Sie auf Weiter, nachdem die auf dem iO2/iO befindliche Seite gemessen wurde.
- **5** Messen Sie die weiteren Messseiten (sofern vorhanden) in der oben beschriebenen Weise. Beginnen Sie jeweils damit, die Seiten zu platzieren und die Messfelder A, B und C zu registrieren.
- **6** Klicken Sie auf Weiter, nachdem die letzte Messfeldseite gemessen wurde.

#### **Messen von Messfeldseiten – Spectro LFP**

Beim Messinstrument Barbieri Spectro LFP wird die Seite automatisch positioniert und so unter der Messöffnung bewegt, dass nacheinander alle Reihen mit Farbmusterfeldern gemessen werden. Auf dem Monitor können Sie verfolgen, welcher Streifen jeweils gemessen wird.

- **•** Schließen Sie das Spectro LFP an Ihren Computer an und schalten Sie es ein.
- **•** Kalibrieren Sie das Spectro LFP.
- **•** Weitere Hinweise zum Spectro LFP finden Sie in der Dokumentation zu Ihrem Instrument.

Nachdem eine Messfeldseite erfolgreich gemessen wurde, können Sie die Messwerte überprüfen.

**1** Legen Sie die erste Seite mit Farbmusterfeldern in den Halter ein, platzieren Sie ihn im Spectro LFP und klicken Sie auf Weiter.

Positionieren Sie die Seite entsprechend der Angabe auf dem Monitor.

**2** Platzieren Sie das Fadenkreuz (gemäß der Anleitung auf dem Monitor) über dem mit "A" gekennzeichneten Messfeld. Klicken Sie danach auf Weiter oder drücken Sie die Eingabetaste. Wiederholen Sie diesen Vorgang für die Messfelder "B" und "C".

Die Darstellung auf dem Monitor unterstützt Sie beim Identifizieren der Messfelder "A", "B" und "C".

- **3** Klicken Sie auf Weiter.
- **4** Klicken Sie auf Weiter, wenn das Spectro LFP die Messung der Seite abgeschlossen hat.
- **5** Messen Sie ggf. die weiteren Messfeldseiten. Gehen Sie dabei in der für die erste Seite beschriebenen Weise vor, d. h. registrieren Sie anfangs jeweils die Positionen der Messfelder "A", "B" und " $C^*$ .
- **6** Klicken Sie auf Weiter, nachdem die letzte Messfeldseite gemessen wurde

#### **Messen mit i1iSis**

Die Messung mit i1iSis erfolgt vollautomatisch. Nachdem eine Seite erfolgreich gemessen wurde, können Sie die ermittelten Messwerte überprüfen.

Bevor Sie die Seiten messen, müssen Sie sich vergewissern, dass das Messinstrument richtig angeschlossen ist.

- <span id="page-10-0"></span>**1** Legen Sie die erste Messseite in der auf der Seite angegebenen Richtung in das Instrument ein und drücken Sie die Taste.
- **2** Messen Sie die weiteren Messwerteseiten (sofern vorhanden) auf dieselbe Art und Weise, bis alle Seiten erfolgreich gemessen wurden.
- **3** Klicken Sie auf Weiter, nachdem die letzte Seite gemessen wurde.

#### **Messen mit i1Pro 3 Plus**

Sie können Farbfelder auf einer Seite mit dem Spektralfotometer X-Rite i1Pro 3 Plus (Large Aperature, 8mm) messen. Es unterstützt transparente Materialien und Textilien.

Wenn Sie i1Pro 3 Plus als Messmethode auswählen, können Sie die Geräteeinstellungen festlegen:

- **•** Messmodus Wählen Sie die gewünschte Messmethode aus. Sie können jeden Streifen in einem Durchgang messen.
	- **•** M0 ein Durchgang, mit UV
	- **•** M1 ein Durchgang, mit D50 UV
	- **•** M2 ein Durchgang, UV-Schnitt
	- **•** M3 nur Polarisierungsfilter angewendet

**Hinweis:** Die Option M3 ist verfügbar, wenn der Polarisationsfilter (Hardware) auf dem Messgerät montiert ist. Wenn der Filter nicht montiert ist, können Sie zwischen den Optionen M0, M1 und M2 wählen.

- **•** Lineal verwenden Der Positionssensor liest auf der Unterseite des i1Pro 3 Plus die Streifen entlang des Lineals, um die Position des i1Pro 3 Plus zu bestimmen. Sie müssen die Unterlegtafel mit dem Lineal benutzen, um den i1Pro 3 Plus am Streifen entlang zu führen. Eine Messung in zwei Durchgängen ist nur unter Zuhilfenahme der Führungsschiene möglich.
- **•** Erweiterte Feldgröße Bei dieser Option werden größere Messfelder gedruckt, um eine präzisere Messung bei Druckern mit geringer Auflösung zu ermöglichen. Das Messverfahren ist bei regulären und bei großen Messfeldern gleich.

Wenn eine Seite erfolgreich gemessen wurde, können Sie die Messwerte überprüfen. Wenn die Messwerte nicht den Erwartungen entsprechen, können Sie den betroffenen Streifen neu messen.

**1** Legen Sie die Messfeldseite auf einer glatten, ebenen Fläche ab.

Verwenden Sie (sofern verfügbar) die Unterlegtafel und die Führungsschiene, um die Messfeldseite richtig zu positionieren.

- **2** Setzen Sie i1Pro 3 Plus auf die weiße Fläche über oder unter dem auf dem Monitor angegebenen Farbstreifen, wenn der Hinweis angezeigt wird, dass die Messung erfolgen kann.
- **3** Drücken Sie die Taste am i1Pro 3 Plus, halten Sie sie gedrückt und ziehen Sie das Instrument in einer langsamen gleichförmigen Bewegung über den Farbstreifen.
- **4** Lassen Sie die Taste los, wenn i1Pro 3 Plus den weißen Bereich am anderen Ende erreicht.
- **5** Setzen Sie, nachdem ein Farbstreifen erfolgreich gemessen wurde, das i1Pro 3 Plus auf das weiße Feld am Beginn des jeweils nächsten Streifens.
- <span id="page-11-0"></span>**6** Messen Sie alle Streifen in der für den ersten Streifen beschriebenen Weise, bis alle Farbmuster auf der Messfeldseite erfolgreich gemessen wurden.
- **7** Messen Sie die Farbmuster auf den weiteren Messfeldseiten (sofern vorhanden) in der oben beschriebenen Weise, bis alle Messfeldseiten erfolgreich gemessen wurden.
- **8** Klicken Sie auf Weiter, nachdem die letzte Messfeldseite gemessen wurde.

#### **Messen mit ES-6000**

Das Spektralfotometer ES-6000 ist ein XRGA-konformes Instrument, das Seiten automatisch lesen und über ein lokales Netzwerk mit Ihrem Computer verbunden werden kann.

Stellen Sie vor dem Messen von Seiten sicher, dass das ES-6000 und Ihr Computer mit demselben Subnetz Ihres lokalen Netzwerks verbunden sind. Kontaktieren Sie Ihren Netzwerkadministrator, wenn Sie nicht sicher sind, ob dies der Fall ist.

Das ES-6000 ist dem X-Rite i1 iSis ähnlich, aber das ES-6000 wird nicht per USB, sondern über das lokale Netzwerk mit Ihrem Computer verbunden. Das ES-6000 kann verwendet werden, um Seiten für mehrere Computer im Netzwerk zu messen. Mithilfe einer eindeutigen ID auf der Seite kann das ES-6000 Messdaten an den Computer senden.

Nachdem eine Seite erfolgreich gemessen wurde, können Sie die ermittelten Messwerte überprüfen.

- **1** Drücken Sie vor dem Einlegen der Messfeldseite die Taste am Messinstrument.
- **2** Wenn das Licht beginnt zu blinken, platzieren Sie die erste Messwerteseite im Instrument, ausgerichtet wie auf der Seite angegeben.
- **3** Messen Sie die weiteren Messwerteseiten (sofern vorhanden) auf dieselbe Art und Weise, bis alle Seiten erfolgreich gemessen wurden.
- **4** Klicken Sie auf Weiter, nachdem die letzte Seite gemessen wurde.

#### **Messen mit FD-9**

Die Messung unter Verwendung des Konica Minolta FD-9 erfolgt automatisch. Nachdem eine Seite erfolgreich gemessen wurde, können Sie die ermittelten Messwerte überprüfen.

Bevor Sie Seiten messen, schließen Sie das FD-9 an Ihren Computer an, und schalten Sie das FD-9 ein. Weitere Informationen zum FD-9 finden Sie in der Dokumentation zu Ihrem Instrument.

- **1** Stellen Sie die Papierführungen auf dem Instrument auf die Breite der Messwerteseite ein.
- **2** Setzen Sie die Vorderkante der Seite in das FD-9, bis die Seite eingezogen wird.

Wenn das FD-9 Instrument mit der optionalen Zufuhreinheit verbunden ist, wählen Sie auf dem Instrument OK, um die Messung zu starten.

- **3** Messen Sie die weiteren Messwerteseiten (sofern vorhanden) auf dieselbe Art und Weise, bis alle Seiten erfolgreich gemessen wurden.
- **4** Klicken Sie auf Weiter, nachdem die letzte Seite gemessen wurde.

#### <span id="page-12-0"></span>**Messen von Messfeldseiten – Spectro Swing**

Die Messung mit dem Barbieri Spectro Swing erfolgt automatisch. Nachdem eine Messfeldseite erfolgreich gemessen wurde, können Sie die Messwerte überprüfen.

Bevor Sie die Messfeldseiten messen, müssen Sie sich vergewissern, dass das Spectro Swing richtig angeschlossen ist.

- **1** Legen Sie die erste Messfeldseite im Instrument ab.
- **2** Messen Sie die weiteren Messfeldseiten (sofern vorhanden), bis alle Messfeldseiten erfolgreich gemessen wurden.
- **3** Klicken Sie auf Weiter, nachdem die letzte Messfeldseite gemessen wurde.

#### **Messen mit Inline-Messinstrumenten**

Ist der Drucker mit einem Inline-Messinstrumenten ausgestattet, so erfolgt die Messung automatisch. Nachdem eine Seite erfolgreich gemessen wurde, können Sie die ermittelten Messwerte überprüfen.

Vor dem Messen von Seiten muss das Inline-Messinstrument am Drucker installiert werden. Weitere Informationen zum Inline-Messinstrument finden Sie in der Dokumentation für das Messinstrument.

#### **Messen von Messfeldseiten – Beliebiges Messinstrument**

Bevor Sie Messfeldseiten (mit Farbmustern) messen, müssen Sie sich vergewissern, dass das Messinstrument richtig angeschlossen ist. Außerdem müssen Sie bei entsprechender Aufforderung das Messinstrument kalibrieren.

**Hinweis:** Messfelder (Farbmuster) sind möglicherweise von gelben oder schwarzen Feldern umgeben, was es dem Instrument ermöglicht, die Messung in beliebiger Richtung vorzunehmen. Die Farbwerte der gelben und schwarzen Umrandungsfelder werden nicht in den Datenbestand der Messwerte aufgenommen.

- **1** Legen Sie die erste Messfeldseite im oder auf dem Messinstrument ab.
- **2** Folgen Sie den Anweisungen auf dem Monitor, um ggf. die genaue Position der Seite zu registrieren.
- **3** Messen Sie die Farbmusterstreifen entsprechend den angezeigten Anweisungen, wenn Messfelder manuell gemessen werden müssen.
- **4** Überprüfen Sie die Messwerte, nachdem eine Messfeldseite erfolgreich gemessen wurde.

Wenn einzelne Messwerte nicht den Erwartungen entsprechen, können Sie den betroffenen Farbstreifen neu messen, sofern Ihr Messinstrument das erneute manuelle Messen zulässt.

- **5** Messen Sie die weiteren Messfeldseiten.
- **6** Klicken Sie auf Weiter, nachdem die letzte Messfeldseite gemessen wurde

#### **Messfehler**

Wenn Sie Messfelder messen, werden die Messwerte anhand eines Regelsatzes geprüft, der dafür ausgelegt ist, Fehler in den Messwerten zu erkennen und Ihnen die Möglichkeit zu geben, Farbstreifen in zwei Richtungen zu messen.

<span id="page-13-0"></span>Wird ein ungültiger Messwert erkannt, können Sie den Messvorgang wiederholen.

Fehler in Messwerten können folgende Ursachen haben:

- **•** Sie messen einen falschen Farbstreifen (auf der an sich richtigen Messfeldseite).
- **•** Sie messen nicht die richtige Messfeldseite.
- **•** Die Messfeldseite weist Druckmängel auf, die zu einer falschen Farbausgabe führen.
- **•** Das Ausgabegerät oder das Medium weist einen Mangel auf, der zu einer falschen Farbausgabe führt.

#### **Überprüfen der Messwerte nach einem Messvorgang**

Sie können die Messwerte überprüfen, die beim Messen der Farbmuster einer Messfeldseite ermittelt werden, bevor Sie die weiteren Schritte ausführen. Auf dem Monitor werden in einer vergrößerten Darstellung der aktuell gewählte und der benachbarte Streifen angezeigt. Wenn Sie den Mauszeiger auf ein Farbmuster bewegen, werden die zugehörigen Messwerte eingeblendet.

- **1** Klicken Sie im Messfeldlayout auf dem Monitor auf den Streifen, dessen Messwerte Sie überprüfen wollen.
- **2** Bewegen Sie den Mauszeiger in der vergrößerten Darstellung auf das Farbmuster, dessen Messwerte Sie anzeigen wollen.

#### **Wiederholen der Messung für einen Farbstreifen**

Bei einem für manuelle Messungen ausgelegten Messinstrument können Sie die Messung eines bestimmten Farbstreifens wiederholen. In der vergrößerten Darstellung werden der jeweils gewählte und der benachbarte Streifen angezeigt.

- **1** Klicken Sie im Messfeldlayout auf dem Monitor auf den Streifen, den Sie neu messen wollen.
- **2** Klicken Sie in der vergrößerten Darstellung auf die Kennziffer oder den Kennbuchstaben des Streifens, den Sie neu messen wollen.
- **3** Messen Sie den Streifen auf die übliche Weise, wenn Sie dazu aufgefordert werden.
- **4** Klicken Sie auf Weiter, um zur nächsten Seite zu gelangen, oder setzen Sie den Vorgang fort.

#### Drucken und Messen von G7-Zielen

Die G7-Spezifikation definiert Standard-Graustufenkurven, die für die Anpassung an die Ausgabe verschiedener Drucker verwendet werden können. Bei der G7-Kalibrierung wird die Farbausgabe eines Druckers mithilfe der Messdaten eines speziellen G7-Ziels (Messfeldseite) an die G7-Spezifikation angepasst. Die Color Profiler Suite unterstützt das Drucken und Messen von P2P25Xa- und P2P51Xa-Zielen, die für G7-Kalibrierung verwendet werden. Sie können die Messung mit allen unterstützten Messinstrumenten durchführen.

P2P25Xa- und P2P51Xa-Ziele werden mit FieryMeasure, einem Modul der Color Profile Suite, gedruckt und gemessen. Die resultierenden Messdaten können für IDEAlliance Curve oder eine andere G7-Kalibrierungssoftware verwendet werden.

- **1** Führen Sie eine der folgenden Aktionen aus, um FieryMeasure zu starten:
	- **•** Windows: Navigieren Sie zum Ordner Programme\Fiery\Applications3\FieryMeasure, und starten Sie die FieryMeasure Anwendung.
	- **•** Mac OS: Navigieren Sie zum Ordner Applications/Fiery/FieryMeasure, und starten Sie die FieryMeasure Anwendung.
- **2** Wählen Sie den Fiery server oder Fiery XF Server aus, und klicken Sie auf Weiter.
- **3** Wählen Sie die Einstellungen für das Layout der Messfeldseite aus, und klicken Sie auf Drucken.

Wählen Sie unter Messen die Option G7 und dann das Messfeldset aus, entweder P2P25Xa, P2P51, P2P51 in Zufallsfolge oder P2P51 in Zufallsfolge (2-fach).

**4** Wählen Sie die Auftragseinstellungen aus, die Sie zum Drucken der Messfeldseite verwenden möchten, und klicken Sie auf OK.

Ändern Sie keine Einstellungen, die sich auf das Farbmanagement auswirken.

- **5** Nehmen Sie die gedruckte Seite aus dem Ablagefach, und messen Sie die Seite entsprechend den auf dem Monitor angezeigten Anweisungen.
- **6** Speichern Sie die Messwertdatei (.it8) auf Ihrem Computer.